**www.scoteid.com**

### **ScotEID Information Centre**

(open Mon-Fri 9am-5pm) Unit 28 Huntly Business Centre 83 Gordon Street Huntly AB54 8FG **t** 01466 794323 **f** 01466 792801

Click on **Visually Record Data** under the **Site Navigation** menu on the left hand side.

#### SHEEPTRACEABILITY EID RESEARCH PILOT

email **help@scoteid.com** website **www.scoteid.com**  **Visually Record Data** 

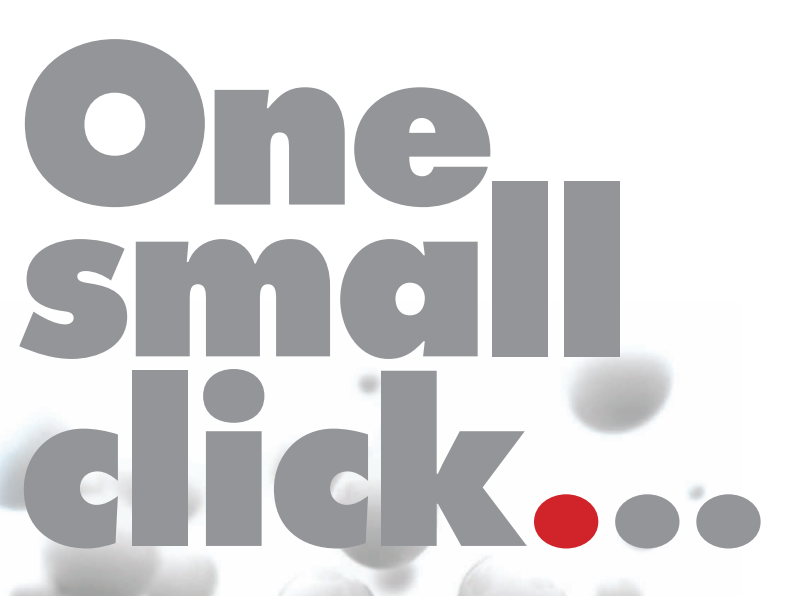

When you have finished inputting your new data remember to **Log out** using the **Site Navigation** box - and return to Home page

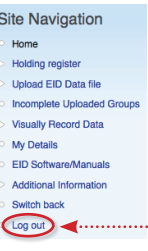

# Step 4 Log Out

The following icons appear:

You can add to the online holding register; any tagged/identified animals, moves not gone through a CCP, and deaths.

#### Click on the **Tagged/Identified** icon

In line with new rules for recording when you tag, you can enter a batch of slaughter tag numbers or enter individual numbers.

#### **Slaughter Tags**

For a batch recording enter the flock number and quantity of sheep tagged then click on **SAVE the data**.

**2.** Should you have any questions or queries about the information here or on the website, please contact the ScotEID team.

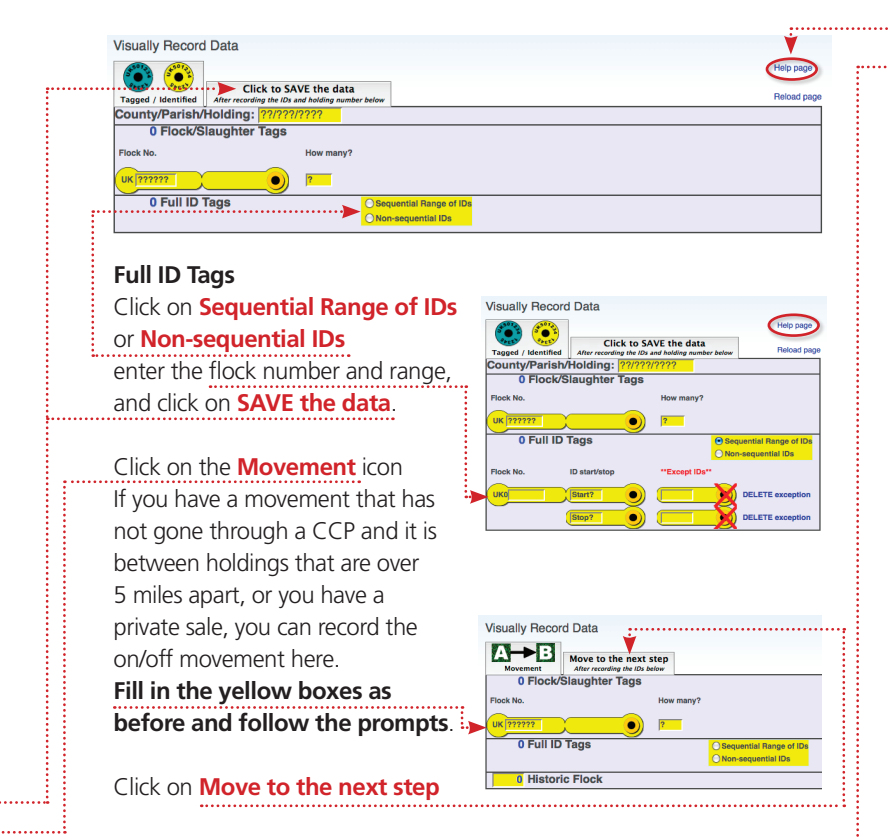

## Step 3 Manually Record Data

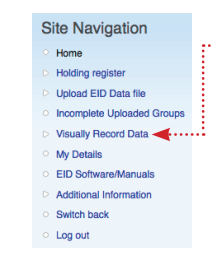

**If you have any problems...** there is a **Help page** icon in blue on the right hand side of the screen at the top. **If you have any problems using this booklet** 

**Visually Record Data** 

0 Full ID Tags

0 Historic Flock 0 Unidentifiable

 $\sum_{\text{click to SAVE the data}}$ 

Death Mer recording the IDs and holding nu

0 Flock/Slaughter Tags

please contact the ScotEID Information Centre on **01466 794323**

#### **Helpful Notes**

**1.** If you experience problems getting onto the ScotEID website or navigating through it, we would advise using **Mozilla Firefox** as your browser rather than Windows Internet Explorer. Mozilla is easy to download (and free!) use this link: **www.mozilla.com/en-US/firefox/ fx/** – click in the green box and follow the instructions.

#### Jargon Buster

**Web browser** A software application used to locate and display web pages. eg Microsoft Internet Explorer and Mozilla Firefox. **Home Page** The introductory document of a website. It serves as a table of contents to the site's other pages and provides links. **Link** A string of commands to direct you to another web page. **Login/Logout** To make a computer system or network recognise you so that you can begin or end a computer session. **Username** A name used to gain access to a computer system.

Click on the **Death** icon

You can record any animal death here. They can be either tagged with a slaughter tag or double breeding tags, a historic animal or unidentifiable.

**Fill in the appropriate yellow boxes and follow the prompts.**

#### Click on **SAVE the data**

A step-by-step guide to using the ScotEID website

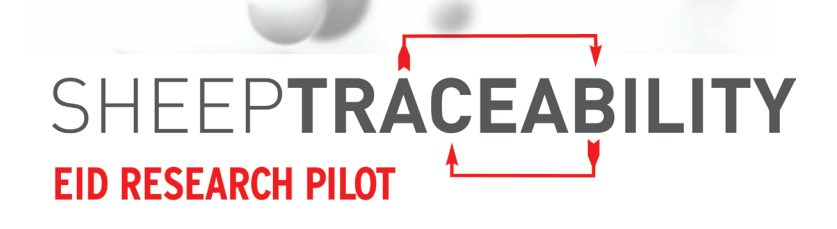

To deal with EU Regulation EC21/2004 regarding traceability of sheep flocks by individual animal recording, the **ScotEID** research pilot is developing systems for tracing and identification using electronic tagging (EID).

EID is a tool which allows keepers to record and access information on movements and doubletagged sheep more quickly and easily, especially where large numbers of sheep are moved at speed.

The electronic identifier has a microchip which contains the sheep's individual number. This can be read by using an electronic reader.

The **ScotEID** pilot has developed a website www.scoteid.com and is encouraging every Scottish sheep farmer to join the pilot as a partner farm by visiting this website and registering online.

The purpose of this booklet is to show you how to register on the website and how to use it for recording data and accessing your holding register.

# Scottish Sheep Industry Research Pilot

Working with the Industry towards a Scottish solution

Join the Pilot Click here to join the pilot

#### Getting started

In four simple steps we guide you through the **ScotEID** website and show you how to access and use your Holding Register.

If you are struggling with any of the terms or phrases we use, please look inside at our special **Jargon Buster** box.

To register and access information on our website go to **www.scoteid.com**. This will take you to the home page as below:

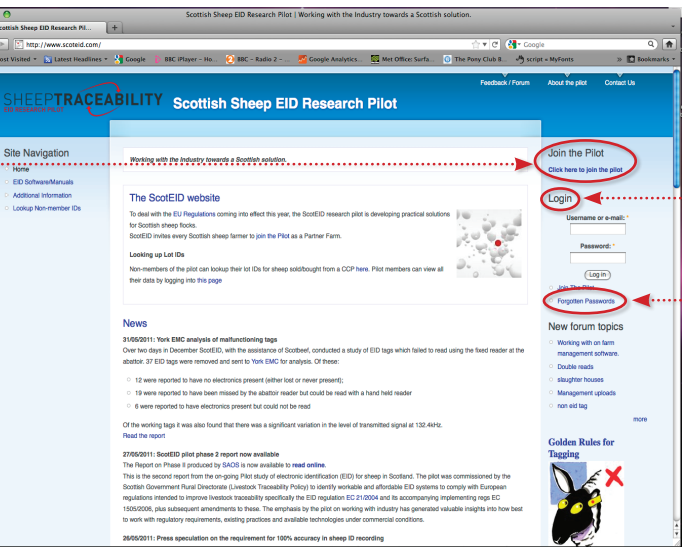

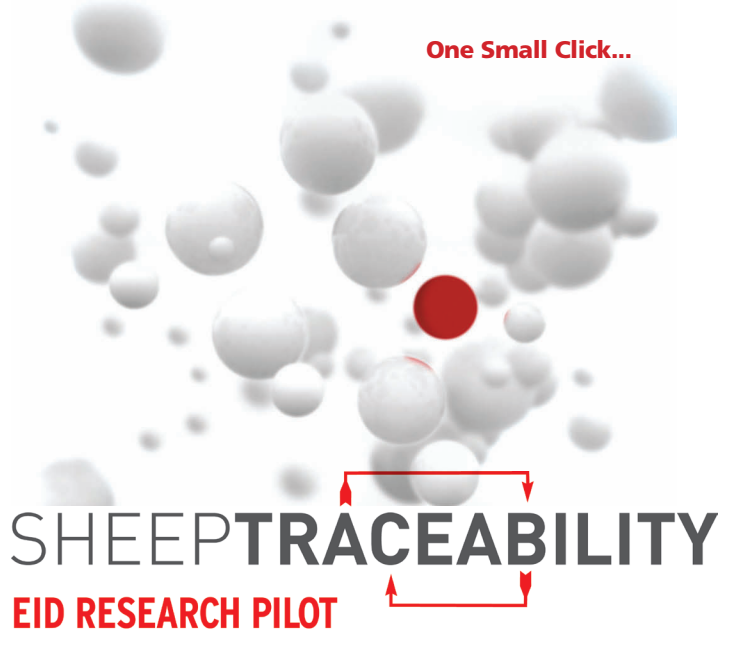

# Step 2 Access your holding register **Continued overleaf**

**Login** using your username and password.

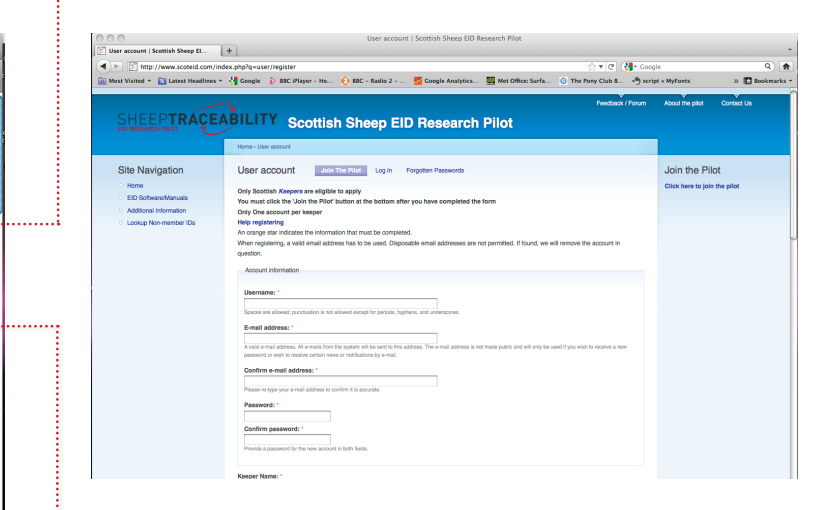

This shows all the recorded moves on and off your holding including those through a **Critical Control Point (CCP)** ie a mart or abattoir with a reader. If you have more than one holding, the register will split the movements between these holdings.

#### Click on **the blue 'plus' sign** to find individual

animal EID numbers.for that lot.

Your list will appear as shown below and the blue plus sign will turn into a minus sign.

When you have finished - Click on **the blue 'minus' sign**

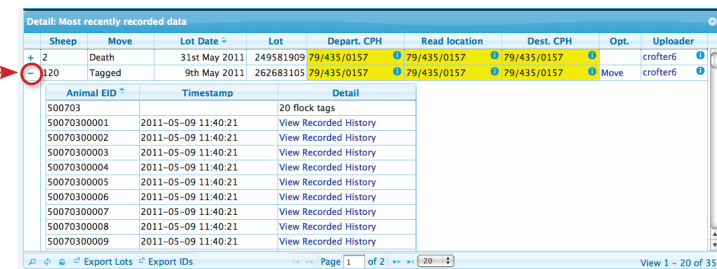

There is a **Help** facility under **Holding Register**, on the left hand side in the **Site Navigation** menu, and this will guide you through all the features of your holding register.

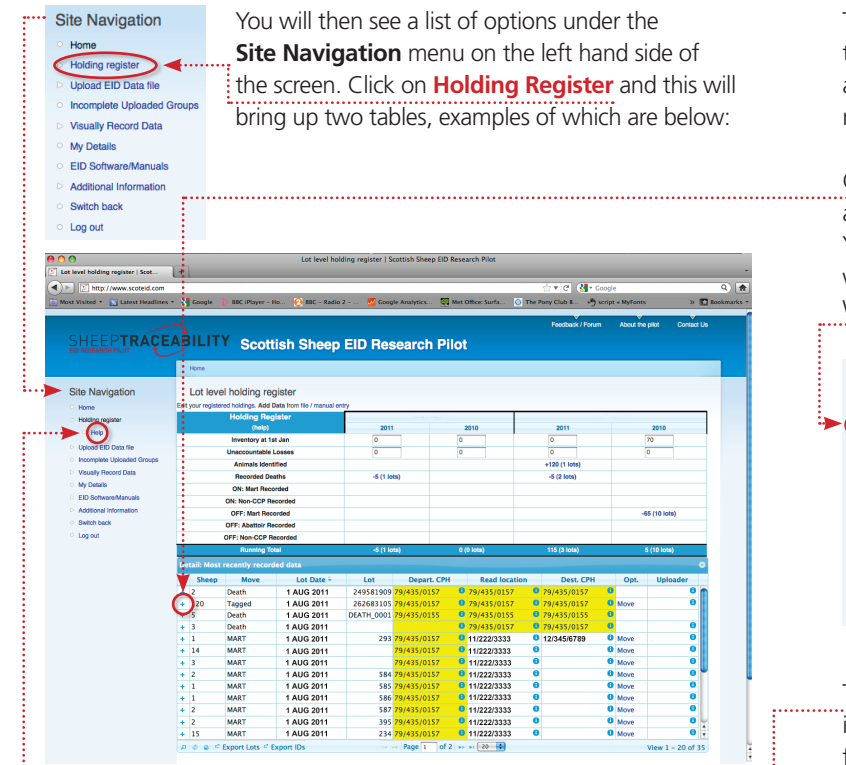

#### **For easy reference record your username and password here:**

If you can't remember your password, click on **Forgotten Passwords** and follow the instructions to receive a new password.

# Step 1 Registering & Logging On

#### **Click here to Join the Pilot.**

You will require your contact details, email address, CPH(s), Flock Number(s) and number of breeding ewes to complete the registration.

**You also need to make up a username and password.**

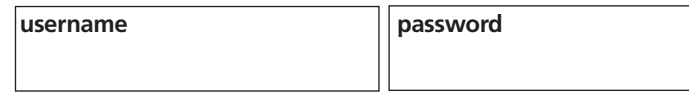